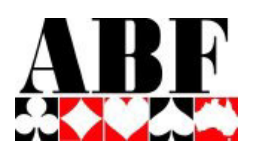

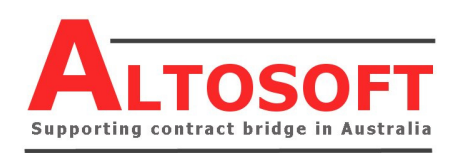

# **Instructions for Importing BBO Tournament Results to Compscore2**

There are three steps in transferring results from a BBO tournament to Compscore2 and your web site.

**Step 1** The BBO session records are written to a .CSV file on your computer, along with the hand record (a .PBN file). This is done with BBO Extractor, a Google Chrome extension.

**Step 2** An ABF Spreadsheet (BBO-Compscore2\_Converter.xls) is used to convert the BBO Extractor .CSV file created in Step 1 to a .CS2 file that Compscore2 can import. This process includes a step to convert BBO names to real names and ABF numbers based on known ABF data and your data.

**Step 3** Compscore2 imports the .CS2 file created in Step 2, along with your deal file. You may make any changes you want before uploading the results to your web site (and, if used, to Pianola) like any other session.

## **SETTING UP**

The following preparatory steps only need to be done once. All details are included in the Appendices.

You will need to:

- Install Google Chrome and the BBO Extractor extension (Appendix 1)
- Prepare the supplied BBO-Compscore2\_Converter Excel Spreadsheet (Appendix 2) If you wish, you may also add any BBO usernames data you have
- Ensure you have the latest Compscore2, and then set some options (Appendix 3)

## **IMPORTING A SESSION**

## **Step 1 – BBO Extractor**

Ensure you have Google Chrome and the BBO Extractor extension installed – see Appendix 1.

BBO Extractor is used to extract the results from BBO. It produces two files – a CSV used for the next step, and as PBN deal file used when importing into Compscore2.

#### **First, download the BBO results file (this needs to be done using the Google Chrome web browser)**

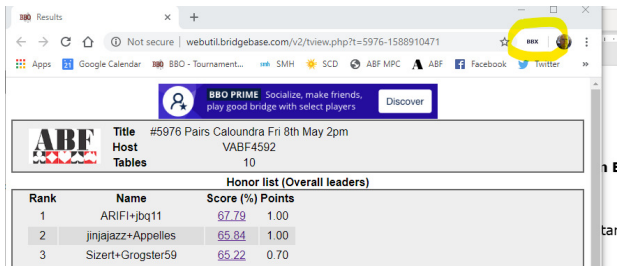

Each BBO Tournament is given a tournament number - it appears after the # symbol in the Tournament name. Keep a note of this. Shortly after the end of your session, the results will be available. **They can be**  **accessed from within the BBO program. However, because they only remain there for a very limited time, it is recommended that you use the club's BBO archive files. Enter the following address in Google Chrome http://webutil.bridgebase.com/v2/tarchive.php?m=h&h=vABFxxxx&d=vABFxxxx&md=50 where xxxx represents your ABF club number e.g. 4592. Right click on the number of the Tournament you want to process and choose "Open in new window".** 

Then click on the BBX icon – see above. (You may be prompted to enter a BBO username and password. This can be for any valid account. Click Login. Return to the Session Results page and click on the BBX icon again.)

Chrome will now commence downloading the full results of the session. Depending on the number of tables and the number of boards played, this could take up to 10 minutes. The screen will flicker as it processes each pair's results. When the process is completed, a box will pop up saying "Finished - the data will now be downloaded to a CSV file.....". Click OK. It will then create the CSV file and the PBN file that contains the hand records. Both files will have the same name (your BBO tournament name) but with different file extensions – one CSV and one PBN. The files will be in your Google Chrome Downloads folder.

See sample at right. The event  $\uparrow$ number is the number that appears at the start of the file  $\langle \rangle$ names – in this case 4209.

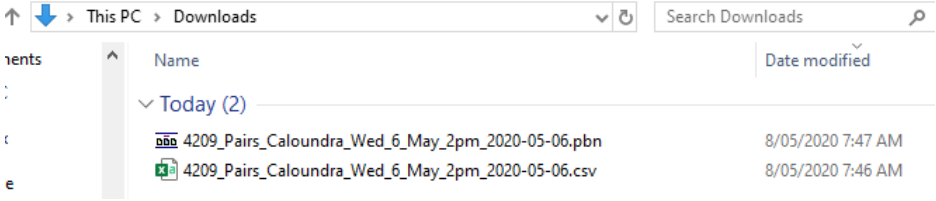

## **Step 2 – BBO-Compscore2\_Converter Spreadsheet**

k  $\epsilon$ 

The next step is to convert that Extractor CSV file to a file that Compscore can import.

Open the supplied **BBO-Compscore2\_Converter.xls**.

Click on "Convert Tournament file", and when prompted, enter the Tournament Number.

This process will only take a few seconds. A box will pop up indicating that the process was successful. Click OK to continue.

A file called xxxx.CS2 will have been created and placed in the folder C:\Compscore2\Exports, where xxxx is your BBO tournament number. For the tournament in the screen shot above, the file created would be called 4209.CS2.

## **Step 3 – Import to Compscore2**

Ensure you have the latest Compscore2 installed and configured – see Appendix 3.

### **To import your tournament**

**Import the results data:** Select *File | Import | Converted BBO Tournament File (\*.CS2)* and navigate to the folder (typically C:\Compscore2\Exports) containing the tournament's .CS2 file that was made during Step 2. This process will import the tournament details and create a new Compscore2 session that will be visible when you click **Open Session**.

**Import the deal file (optional but recommended):** Open the session, and on the **Setup** tab, click **Advanced** and then select the **Deal Files** tab. Navigate to the PBN file that has the same name as your session (it should still be in your Chrome Downloads folder), and click **Import**. This will import the deals so that they can be uploaded to the web site with the results.

**Open the session and check that everything looks right:** Have a look at the results to make sure it all makes sense. If there's a problem, refer it to Compscore2 Support. You can edit any player names that might have not converted properly in the same way as you do for club sessions. **In the case of player names that cannot be converted to real names because they are unknown to the Converter, the player's BBO name will appear in red on the Compscore2 Names tab, preceded by "BBO\_" - see picture. You should resolve these where possible, and add them to the Names Matching part of the Converter spreadsheet so that they will be recognised next time.** 

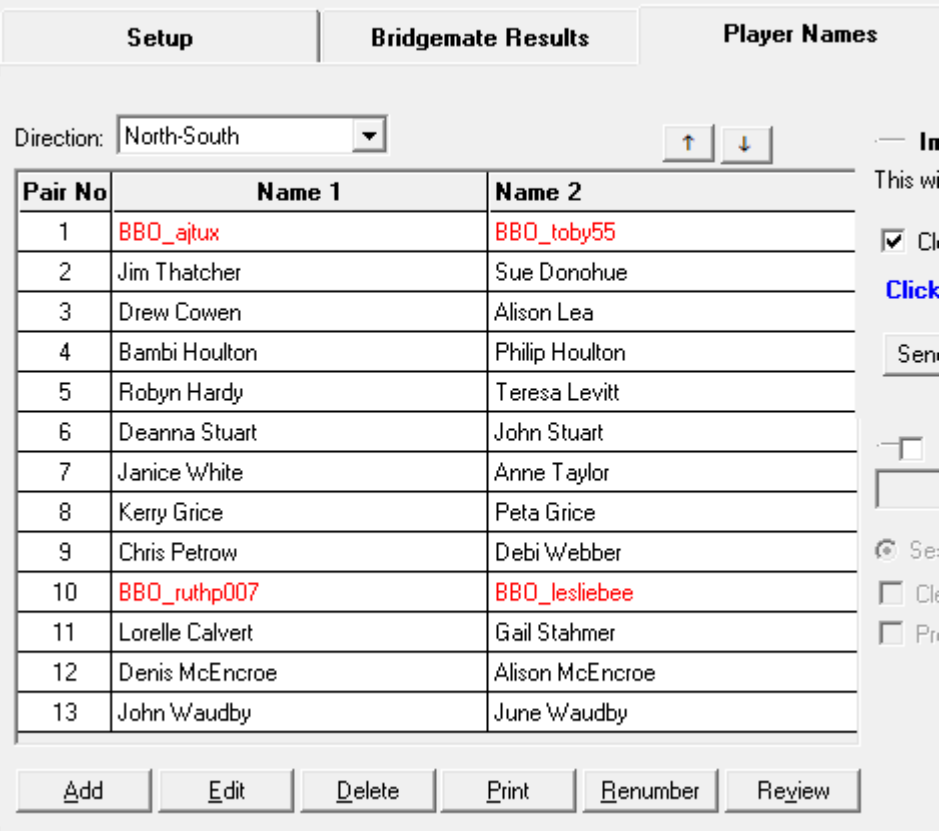

Session Management - #9200 Pairs MasterBridge Online Open Pai (24-May-20)

**Set Masterpoints:** On the Setup tab, click **Edit Setup** and you can set the masterpoint colour and weighting. For sessions fewer than 24 boards, set an appropriate "Additional Weighting". For example, if you have run an 18 board session (i.e. three-quarters of 24 boards), you will want to set Additional Weighting to 0.75. Whilst Masterpoints from online games are allocated directly by the Masterpoint Centre, you may want to display the correct values on your website. If you're using an ABF hosting account, the ABF will be doing the masterpointing, so close this session later so that it doesn't masterpoint in Compscore2 as well.

You may also wish to edit the session name at this stage, different from the text that was set during the BBO extraction.

**Create and upload the web site files:** This is the same process you would run with regular real life club sessions. You can print a hand record, showing makeable contracts. You may also save this as a PDF file.

## **APPENDIX 1 – SETTING UP BBO EXTRACTOR IN GOOGLE CHROME**

You will only need to perform these tasks once.

1. You need to have Google Chrome browser installed on your computer.

2. Install the BBO Extractor Chrome extension from the Chrome web store. To do this, copy and paste the following link into a Chrome browser page, then click on "Add to Chrome"

https://chrome.google.com/webstore/detail/bbo-extractor/omcdgcoibkfkiikoniabecnbbacmhfij

When installed, you will see an icon "BBX" at the top right of your browser page. This is the button to launch BBO Extractor.

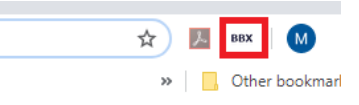

3. Find the location of your Chrome downloads folder. This process depends on what version of Chrome you have installed.

If, in the top right hand of the browser, there are three horizontal lines, use Method 1. If there are three vertical dots or a round orange circle, use Method 2.

#### *Method 1*

Click on the lines to see the drop down menu. Click on Settings (Figure 1A).

Scroll down to click on + Show advanced settings (Figure 1B)

#### Figure 1A **Figure 18**

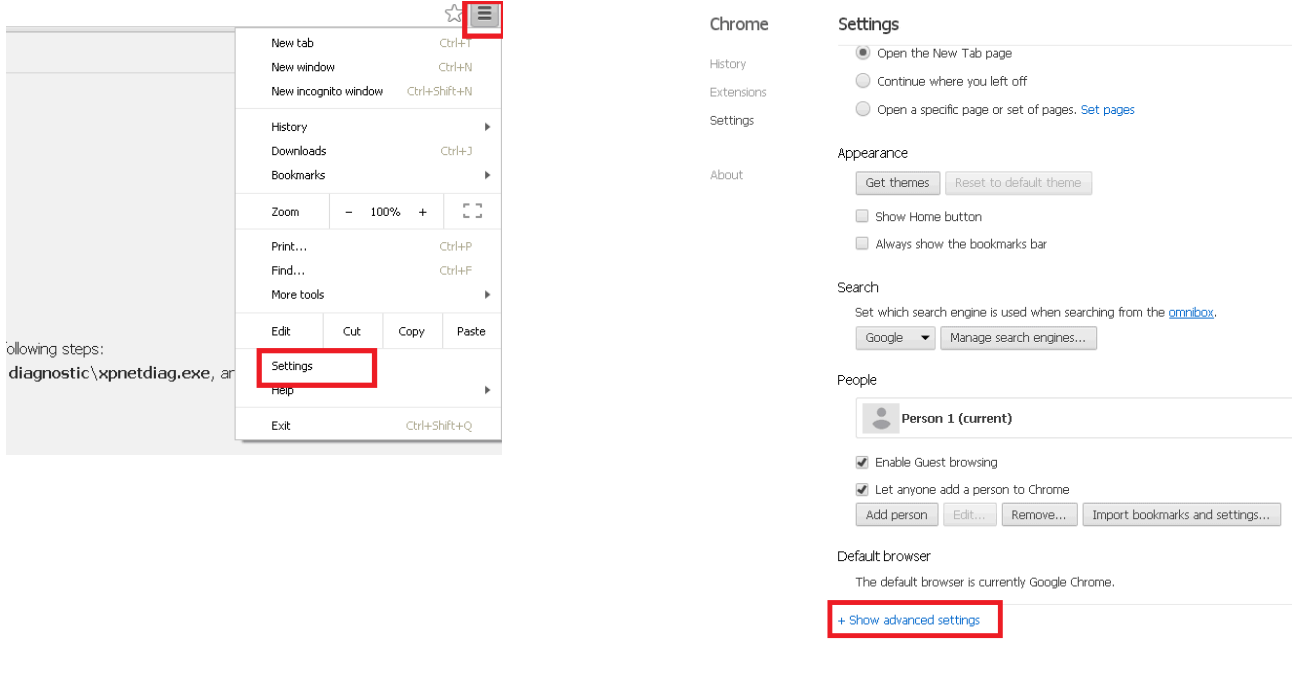

Look for Downloads and Download location (Figure 1C). You need to record the address in this box.

#### **Figure 1C**

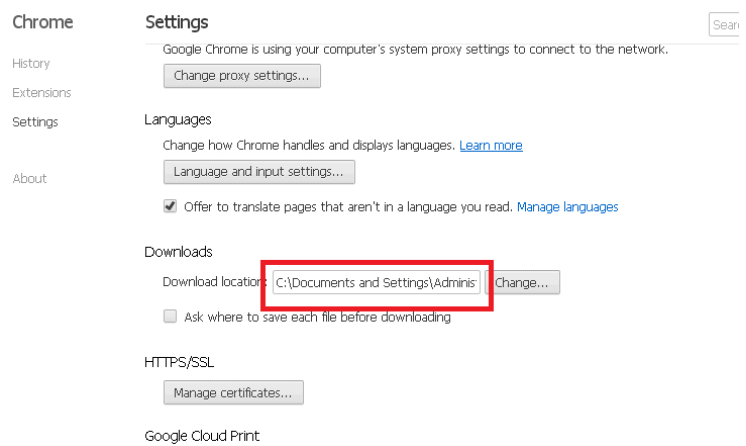

#### *Method 2*

Click on the dots or round orange circle to see the drop down menu. Click on Settings (Figure 2A).

On the far left hand side, click on Advanced (Figure 2B)

### **Figure 2A Figure 2B**

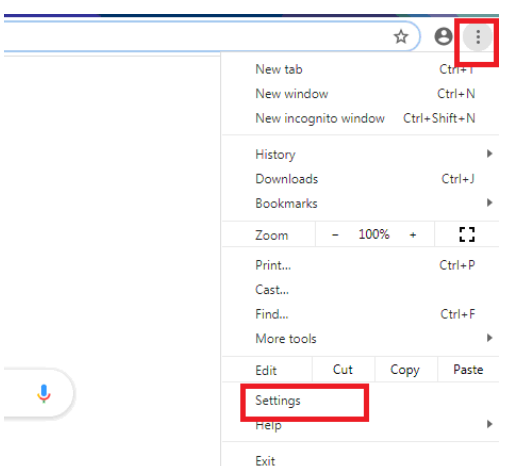

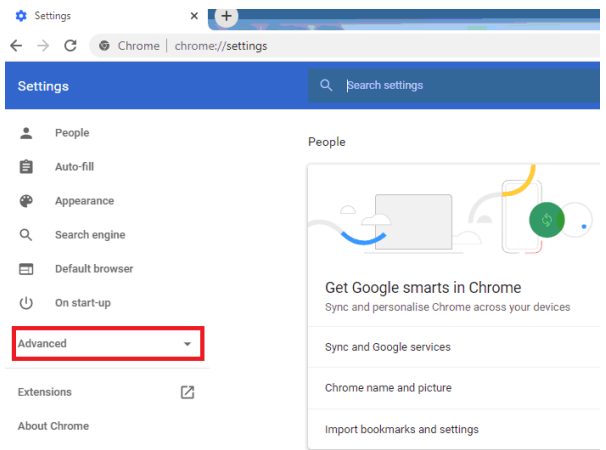

Click on Downloads. You need to record the address in the box under Location (Figure 2C).

## **Figure 2C**

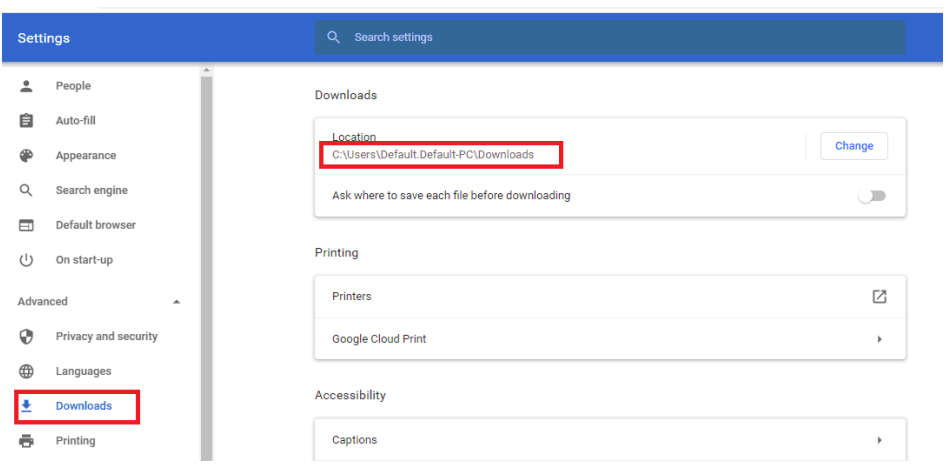

## **APPENDIX 2 – PREPARING BBO-COMPSCORE2\_CONVERTER**

#### 1. Open **BBO-Compscore2\_Converter.xls**

Depending on your computer's settings, you may have to allow one or two functions:

#### If the following message appears, click on Enable Editing

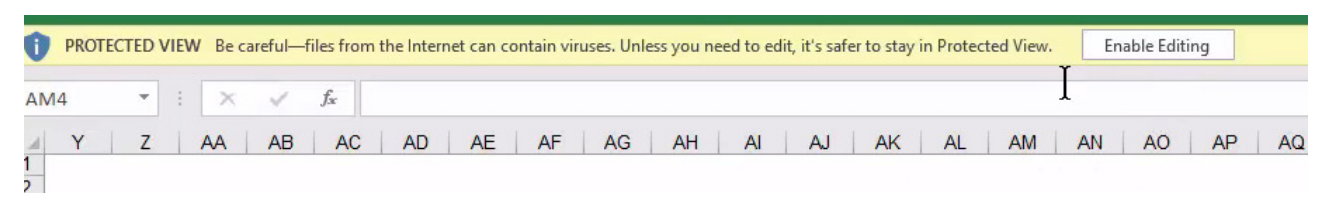

#### If the following message appears, click on Enable Content

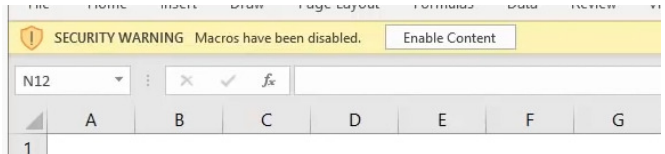

 If you want to permanently allow both these functions, the following YouTube videos will show you how: Turn off Protected View

https://www.youtube.com/watch?v=8pGSEAnutnM

 Enable macros https://www.youtube.com/watch?v=CyklPFw69\_o

2. In the Gold box, enter the Chrome Downloads address you obtained earlier in Appendix 1.

3. Check that the address in the Blue box is correct for your Compscore2's Exports folder. If you used the default settings when you installed Compscore2, you will not need to change it.

4. Save this file.

\*\*\*\* Other options available in **BBO-Compscore2\_Converter** \*\*\*\*

*Note: The following functions are optional. It is not necessary to perform any of them as part of the set up.* 

#### **Update Player list**

The file comes with all currently known BBO usernames mapped to ABF Numbers. You may wish to add your own. Also, periodically, we will email you a file with the current list of matched BBO usernames and ABF numbers. To update with your own list or the emailed list:

Also included in this package is the file BBO-ABF Matching.xls. It does not contain any data. You can add the information you have about your players. (Alternatively, you can use your own file. To do so, it must be either an Excel file or in .csv format. The first row must contain the same headings as in BBO-ABF Matching and the columns of information must be in the same order.)

Location of Chrome downloads: C:\Users\admin\Downloads Folder where Compscore report is saved: C:\Compscore2\Exports

Clicking on "Update Player List" will enable you to choose the file you wish to import. Players are not deleted when you do this. BBO usernames which are new will have their details recorded. If the player is already on the list, their information will be updated if required.

#### **Search for Player / Add new player**

You can search for a player on your list either by BBO username or ABF Number.

You may modify, add or delete information (BBO username, ABF # or player name) using this function.

You may add a new BBO username to your list. (If you want to add more than one new player, it will be quicker using the Update Player list function.)

## **APPENDIX 3 – PREPARING COMPSCORE2**

1. Ensure you have the Comspcore2 latest build (Build date 15 May 2020 or later).

2. If using Altosoft / Bridge Australia web site, activate two settings under *Setup - Web Preferences* – **[x] Make PDF of hand record** and **[x] Include hand record data in export file**.

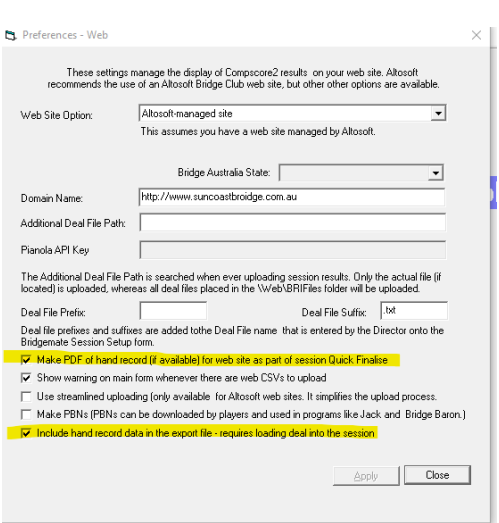

\*\*\*\* Other options available in **Compscore2** \*\*\*\*

The latest build can hold BBO usernames in your Players file. You can edit player BBO usernames under Player Management or Member Management.

#### **Import your player's BBO usernames to Compscore2**

This is usually a once-only process, typically done when you have been using a spreadsheet to keep track your members' BBO usernames but want to start using Compscore2 to do this.

If you have been maintaining your players' BBO usernames along with their ABF Number in a spreadsheet, you can use the option *File | Import | CSV File of BBO Names***.** This will read a CSV file (expected format ABF No, BBO Name, optional Player Name, and with a header row) into Comspcore2, and will look for a match on the ABF Number in your Players file. If found, it will add that BBO username to that player's details.

#### **Create file of BBO usernames for pasting to BBO-ABF Matching spreadsheet**

Once you have your BBO usernames in Compscore2, you can create a CSV file of the data needed for the BBO-ABF Matching spreadsheet (see above). This is done via *File | Export and Miscellaneous Reports | BBO Names Data for BBO-ABF Matching Spreadsheet.* This can be done as frequently as you wish, as an alternative to manually entering new BBO usernames to the BBO-Compscore2\_Converter spreadsheet.

#### **Create Includes file for importing to BBO**

You can also create a text file of just the BBO usernames held in Compscore2. This can be used to upload to BBO as your Include list. Go to *File | Export and Miscellaneous Reports | BBO Include List Text File*. This saves a lot of manual entry.

## **APPENDIX 4 – UPDATING CONVERTER**

**If you have already installed the Converter, when you update it you may wish to keep the BBO usernames you have already collected. This process will also copy the information you originally obtained about the location of your Google Chrome downloads and Compscore2. Here is the procedure for doing so:** 

**You will have received two new files:** 

- **BBO-Compscore2\_Converter-new #.xls**
- **Update BBO-Compscore2\_Converter #01.xls**

**Save them on your computer. It is recommended you save them in the same folder as the original Converter.** 

#### **1) Open BBO-Compscore2\_Converter-new #.xls**

#### **If the following message appears, click on Enable Editing**

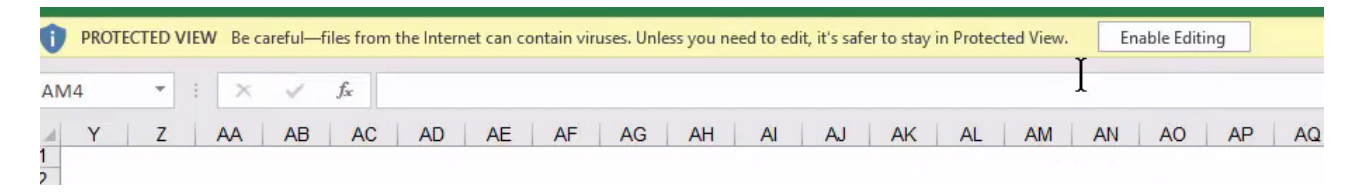

#### **If the following message appears, click on Enable Content**

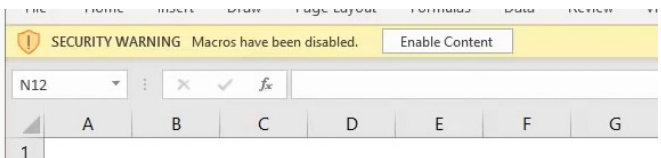

#### **Save and Close the file.**

**(Depending on your computer's security settings, you may not have needed to perform this step.)** 

#### **2) Open Update BBO-Compscore2\_Converter #.xls**

**Click on Update Converter** 

**Navigate to the folder which contains your old Converter, BBO-Compscore2\_Converter.xls. Select it and click on Open. The new Converter file will now be installed. It has the same names as the old one - BBO-Compscore2\_Converter.xls** 

**Your old converter is saved and moved to a folder called "old converter". Also, so as to avoid later confusion, the file BBO-Compscore2\_Converter-new #.xls will also be moved there.** 

#### *Credits:*

*The BBO Extractor is developed by John Goacher The BBO-Compscore2\_Extractor is developed by Matt McManus for the ABF (nec@abf.com.au) Compscore2 is developed by Peter Busch, Altosoft (peter@altosoft.com.au)*